1- Acesse o site: <https://catalogo.compras.gov.br/cnbs-web/busca>

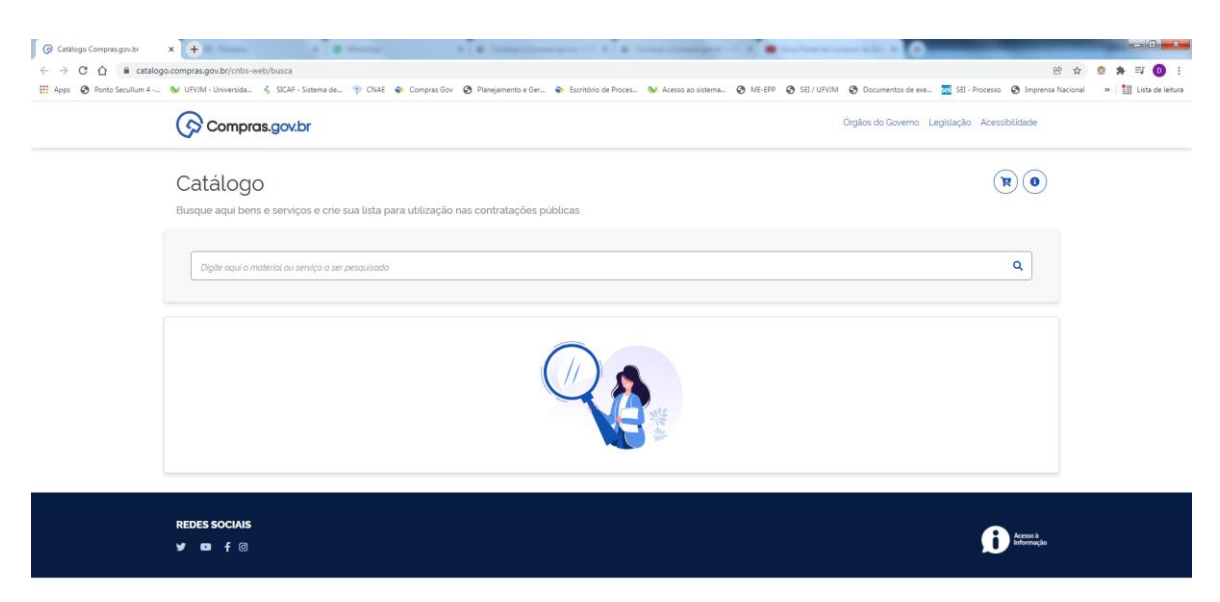

 $-5x + 12 + 16x + 160x$ 

## 2- Digite o nome do material a ser pesquisado e selecione a opção desejada

Meta Antadenion **Contact Contact Contact Contact Contact Contact Contact Contact Contact Contact Contact Contact Contact Contact Contact Contact Contact Contact Contact Contact Contact Contact Contact Contact Contact Conta** 

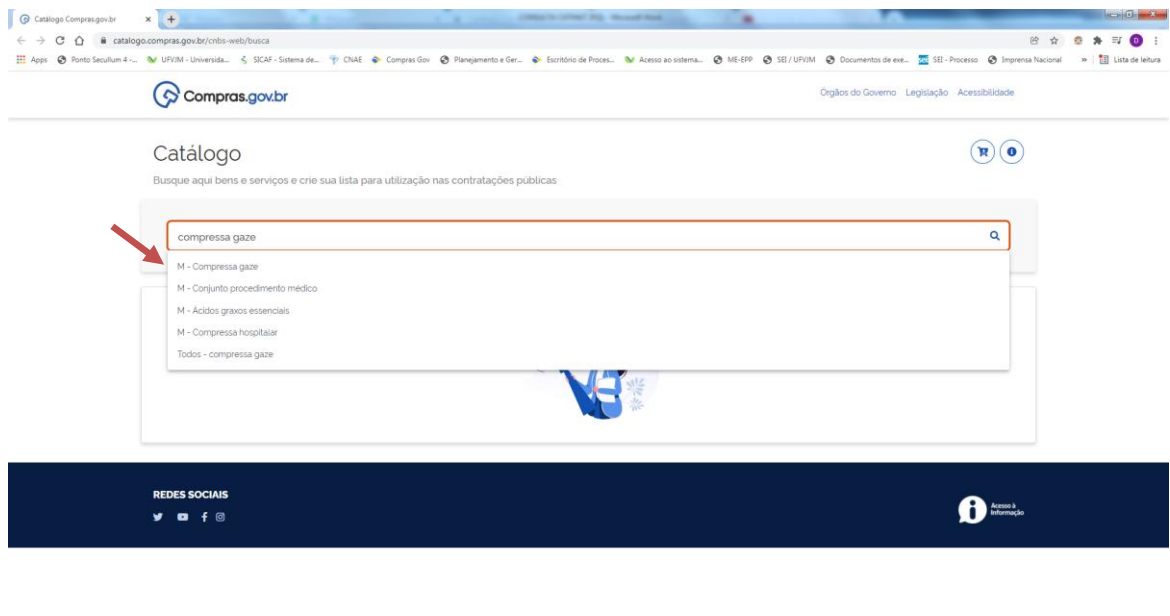

**O Contract Anadesium** D Area of Tabalho G Non-Pond de C. C Mersedt Word ... C Catalogo Compa. **The CONDUCT ACT**  $\begin{picture}(130,10) \put(0,0){\line(1,0){10}} \put(15,0){\line(1,0){10}} \put(15,0){\line(1,0){10}} \put(15,0){\line(1,0){10}} \put(15,0){\line(1,0){10}} \put(15,0){\line(1,0){10}} \put(15,0){\line(1,0){10}} \put(15,0){\line(1,0){10}} \put(15,0){\line(1,0){10}} \put(15,0){\line(1,0){10}} \put(15,0){\line(1,0){10}} \put(15,0){\line($  $\circledR$ 

## 3- Selecione a unidade de fornecimento desejada:

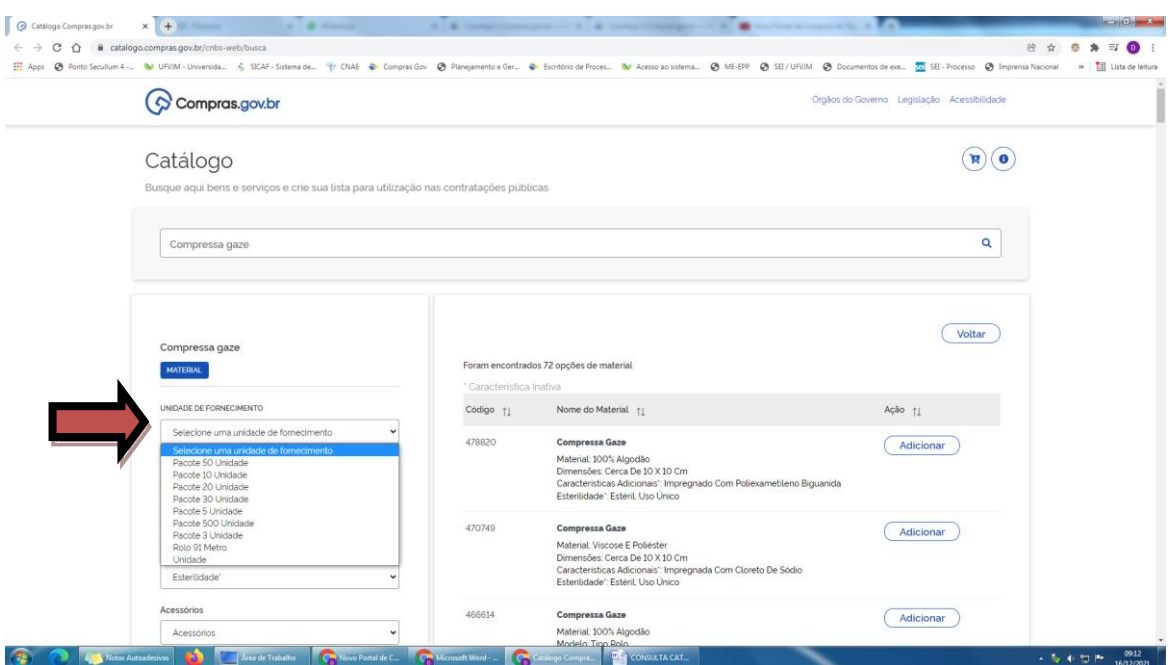

4- Selecione os demais filtros, de acordo com as características do material desejado:

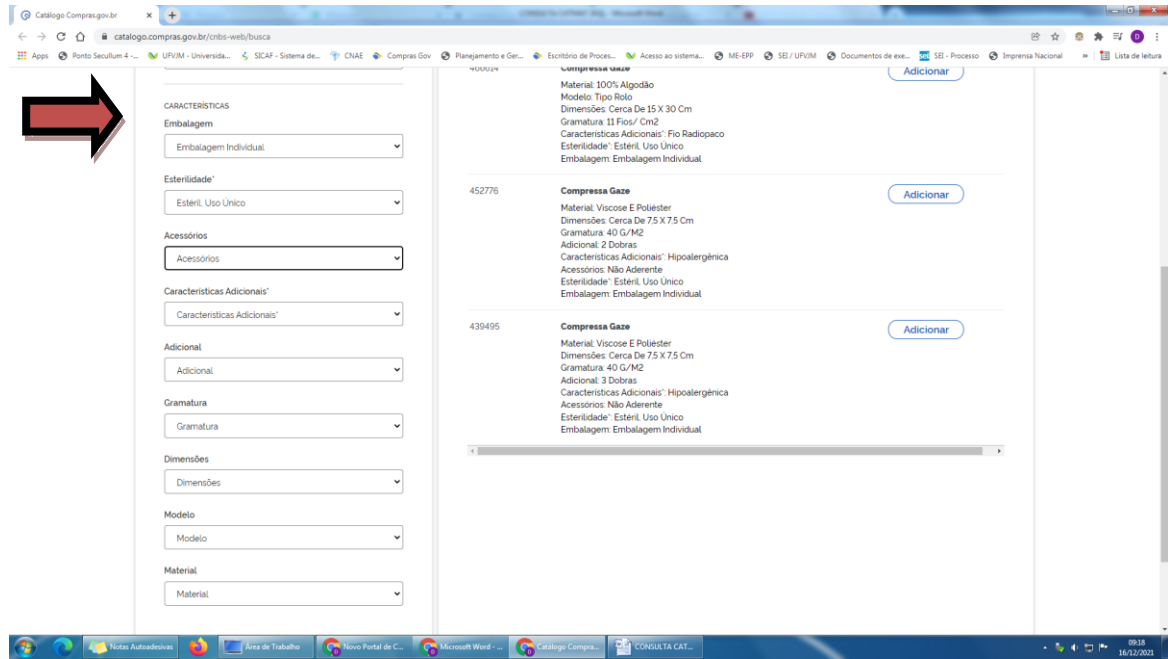

## 5- Ao selecionar as características, já irão aparecer, do lado direito, as opções de materiais encontrados:

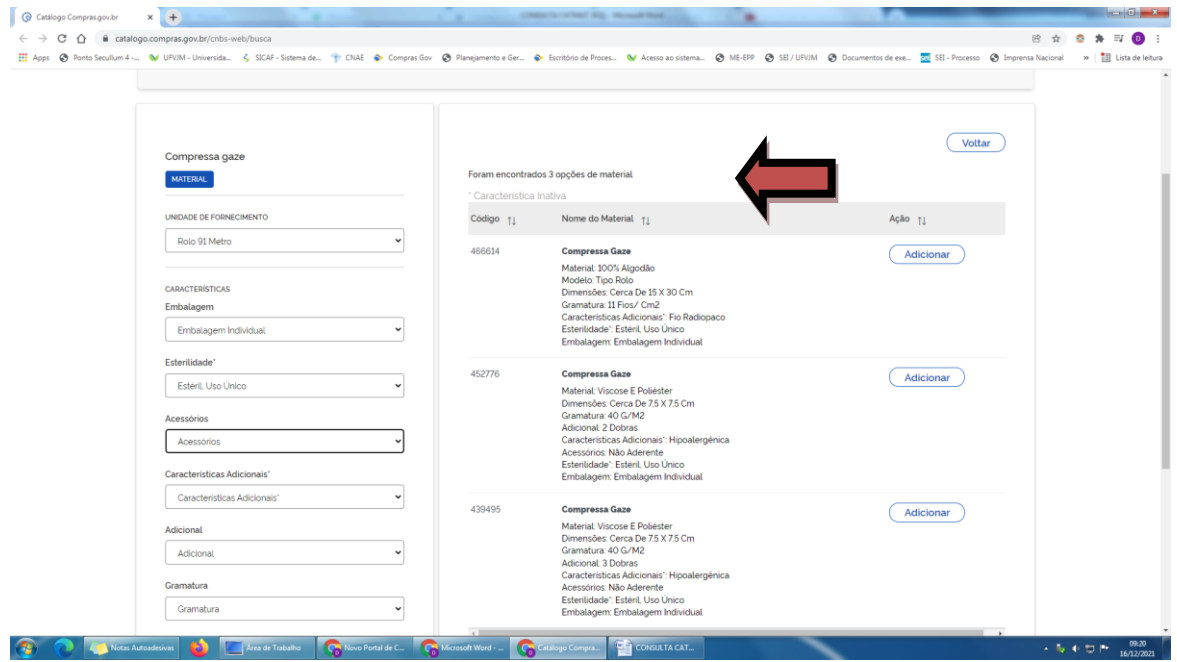

6- Verifique qual das opções contém as características mais próximas do material desejado e anote o código correspondente. Esse código deverá ser informado, quando for solicitado cadastro de novo material no e-Campus.

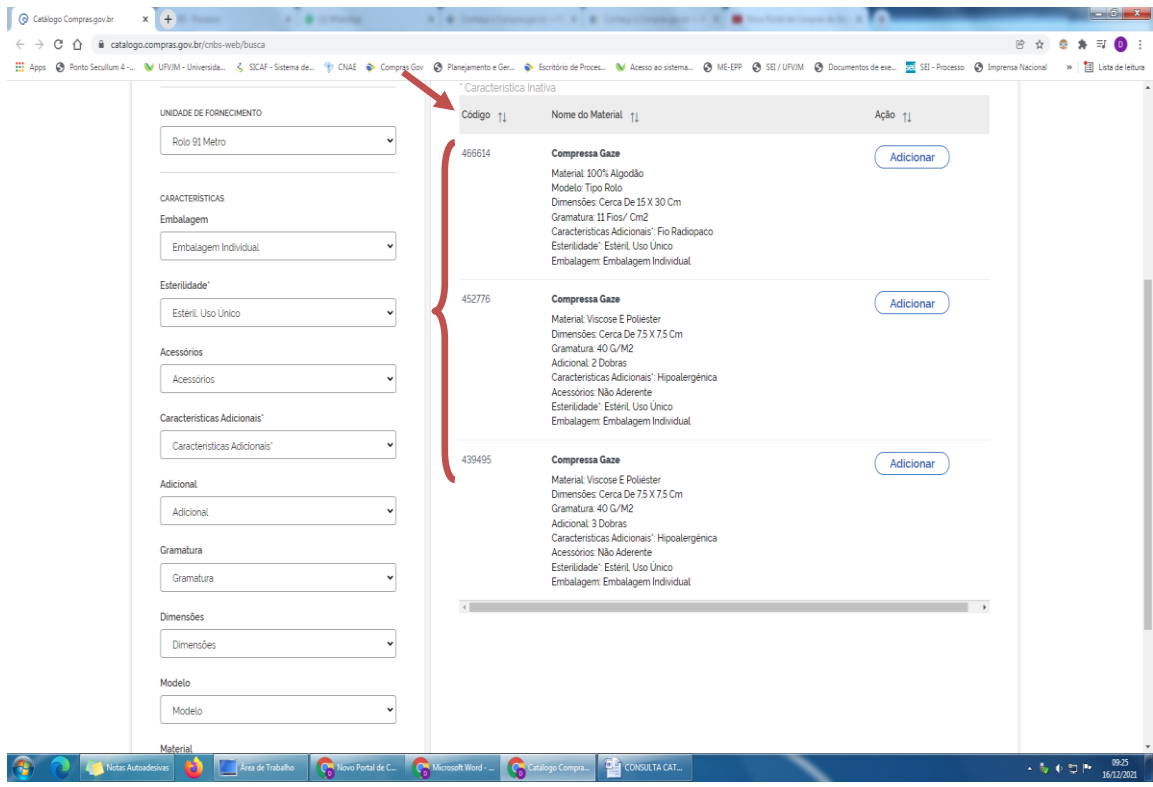